# **Reservationssystem**

**Anleitung für eine neue Registrierung und ein Fahrzeug buchen**

elT act

ZANIN WKK

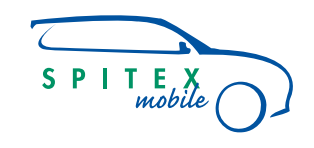

 $\overline{P}$  1  $T_{\text{ubble}}$ 

**Spitex-Mobile** Bahnhofstrasse 17–19 9326 Horn Tel. 071 846 88 60

www.spitex-mobile.ch

NEvery

奋

 $\mathbb{C}^{\mathbb{Z}}$ 

Prime day Prime

**EN HEATER** 

 $\ddot{\mathbf{0}}$ 

 $\frac{1}{\sqrt{\sum_{k=1}^{n} D AHEIM.}}$ 

**Charage Johann Frei Ab &** 

**AMZ** 

 $\left\langle \text{same} \right\rangle$ 

## **Neu Registrieren**

Buchungsanfrage<br>für Spitex-Mobile

Ţ. 

**1**

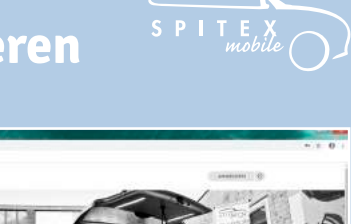

 $Chemira$ motion. work active **IT** ZANIN WKK **HKODRA** 

> Link für die provisorische Website des Reservationssystems:

[portal.wy.by/lessors/Spitex#/home](https://portal.wy.by/lessors/Spitex#/home)

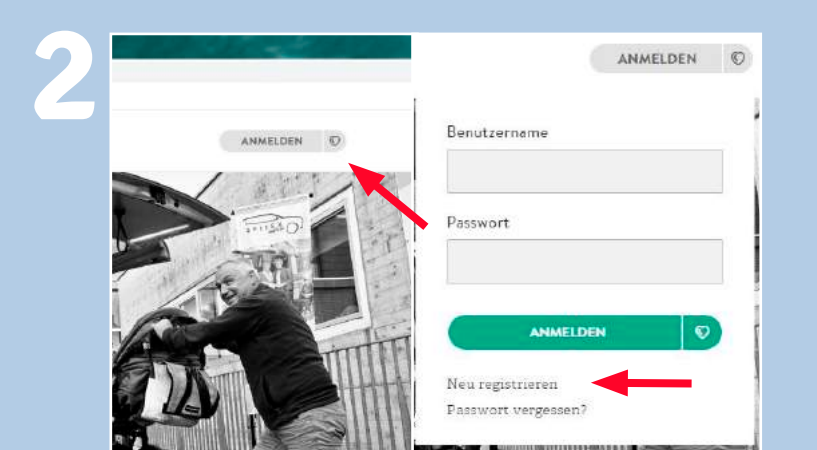

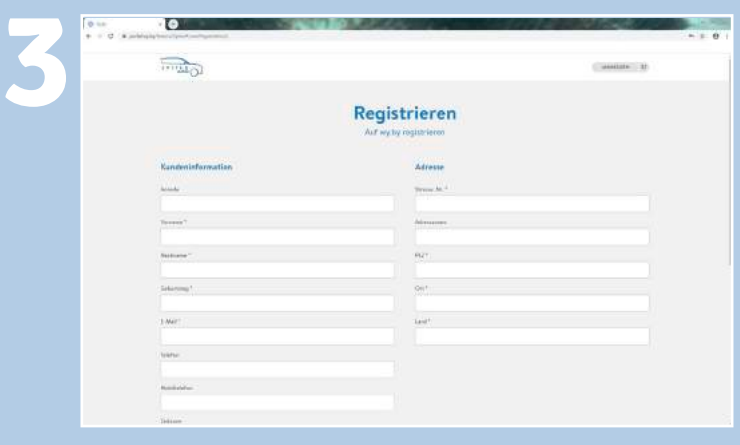

Auf der Startseite den Button «ANMELDEN» wählen. Somit öffnet sich ein kleines Fenster.

Unten in dem Fenster «Neu registrieren» wählen.

Eine neue Seite öffnet sich. Nun können hier die Personalien ausgefüllt werden. Alle Felder mit einem Stern (\*) müssen zwingend angegeben werden.

## **Neu Registrieren**

**6**

 $\overline{\phantom{a}}$ 

 $\circ$ 

**5**

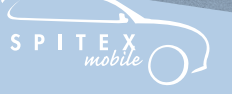

B

 $\overline{\phantom{a}}$ 

Shemlehandel<br>Andre  $Chemira$  $|$ motion work active **IT** ZANIN WKK **HKODRA** 

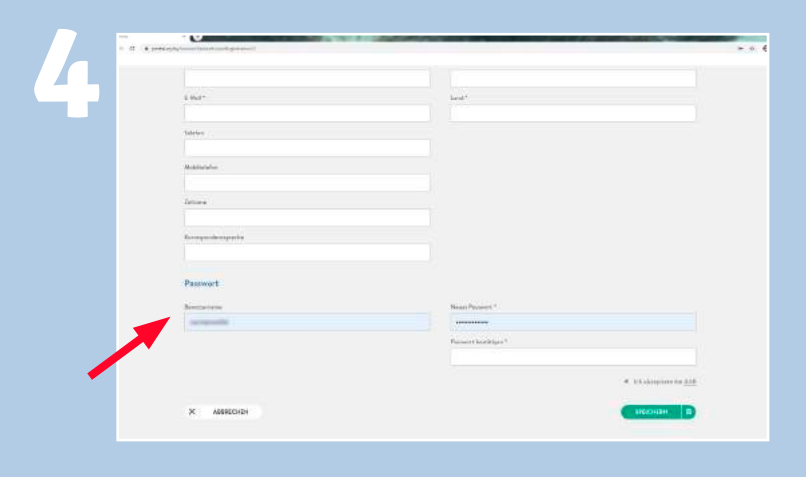

**SPEICHERN** 

Registration

**Bitte klicken Sie den Link in Ihrer E-Mail um Ihr Konto z** 

Ich akzeptiere die AGB

Unten auf der Seite muss ein Benutzername (z.B. Vorname.Nachname) und ein Passwort mit zwingend 10 Zeichen und einem Sonderzeichen (.,!?-\_) vergeben werden.

Die AGBs lesen und mit einem Häcken akzeptieren. Danach auf Speichern klicken.

Wenn keine Fehlermeldung wegen einer fehlenden Angabe oder dem Passwort erscheint, war der erste Teil der Registrierung erfolgreich. Im E-Mail-Postfach sollte nun ein Bestätigungsmail von wy.by mit einem Link vorhanden sein.

## **Neu Registrieren**

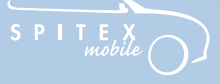

Chemichandel<br>Composition  $Chemira$  $motion<sub>c</sub>$ 

work active **IT** 

**WKK** 

ZANIN

KODRA

**7** Categorien Suchen SenderyEnpfangen Ado **KSTeps** Verschieben  $\overline{a}$ Bitte bestätigen Sie Ihre wy.by Konto-Eröffnung innerhalb 72 Stunden info@wy.by <admin@wy.by> Neu nach alt .<br>...15:28<br>...ung innerhalb 72 Stund... Ë Guten Tag Wir begrüssen Sie herzlich beim wy.by Reservationssystem.<br>Zur Aktivierung Ihres Accounts bitten wir Sie auf folgenden Link zu klicken: https://perial.wv.bv/lessors/Spitex#confumRegistration/bserId=71162d05-42bb-422a-b1ca-202f576641a0&tokcn=AQAAANCMnd8BFdERiHoAwE%2FCl%-2BeBAAAAACAYCMs-2FCl%-<br>2BeBAAAAACAYNLIKYwwTUuL3QNuwNVKfAAAAAACAAAAAAAQZgAAAAEA<br>2FE9Pc2Yi Danke für Ihr Interesse an wy.by. Ihr wy.by Team  $\overline{a}$ **8**  $\sum_{i=1,2,3}$ AWATER D Registration sich erfolgreich registriert.

Nun den Link im Mail anwählen. Ein neues Fenster öffnet sich anschliessend im Webbrowser.

Somit erscheint eine Registrierungsbestätigung ihres neuen Kontos im Reservationssystems.

Mit dem Button «ZUR STARTSEITE» ist die Registrierung abgeschlossen.

SUCHEN<sup>Q</sup>

Buchungsanfrage<br>für Spitex-Mobile

**1**

**2**

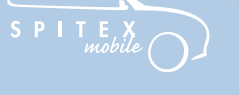

 $Chemira$ motion. work active **IT** ZANIN WKK KODRA

> Auf der Startseite lässt sich mit den drei Buttons einfach ein verfügbares Spitex-Mobile anzeigen.

Dafür kann ein bestimmter Standort ausgewählt oder das Feld mit der Bezeichnung «Alle» belassen werden. Damit die ganze Übersicht erscheint.

Beim Startdatum das gewünschte Datum des Mietstarts angeben und bei Dauer wie viele Stunden oder Tage das Fahrzeug gebraucht wird. Mit dem Plus und Minus Button kann die Einstellung geändert werden. Im Anschluss auf den «SUCHEN» Button klicken.

**3 Nun erscheint eine Karte mit allen**<br>Beingezeichneten Standorten und rechts die vorhandenen Fahrzeuge eingezeichneten Standorten und rechts die vorhandenen Fahrzeuge davon.

> Wird der Mauszeiger auf ein Fahrzeug rechts gehalten, leuchtet der Standortpfeil links in Grün.

**5**

o  $\overline{m_{40}}$  $\frac{1}{2}$  = 1.420

9326 - Horr **Ab CHF 0.00** 

sps Him<br>Ab CHF 0.00

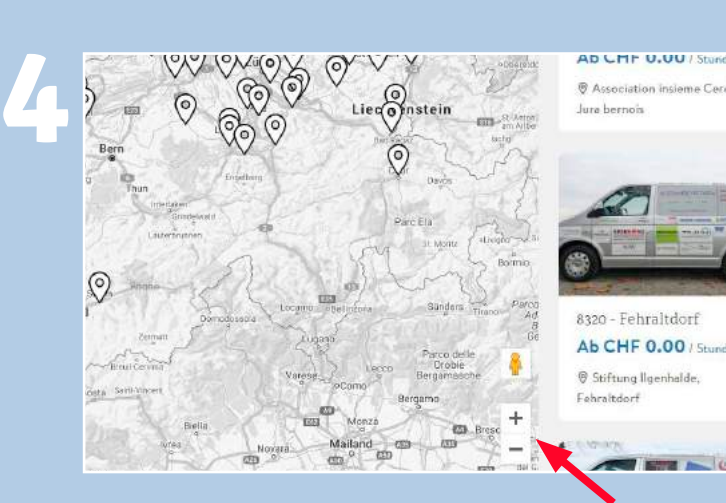

Chemistando

 $Chemira$  $motion<sub>c</sub>$ work active **IT** ZANIN WKK KODRA

 $S$  P I  $T_{mobile}$ 

dal

Mit dem Plus und Minus Button kann in der Karte hinein gezoomt oder hinaus gezoomt werden um die entsprechende Region zu Suchen. Wird auf ein Standortpfeil in der Karte oder auf ein Fahrzeug rechts geklickt, öffnet sich ein neues Fenster mit den detaillierten Fahrzeuginformationen.

Klickt man auf die Standortzeile, erscheint unten die genaue Karte des Standortes mit der Adresse.

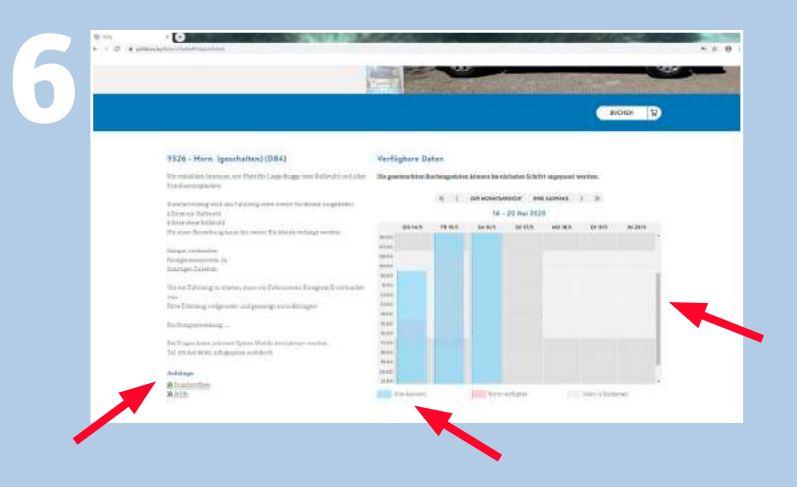

Chemira motion.

 $S$  P I T E X<br>mobile

 $\sqrt{active}$ 

**WKK** 

work

ZANIN

Anhänge Standortflyer **A**AGBs **B** Rollstuhlanleitung

**7**

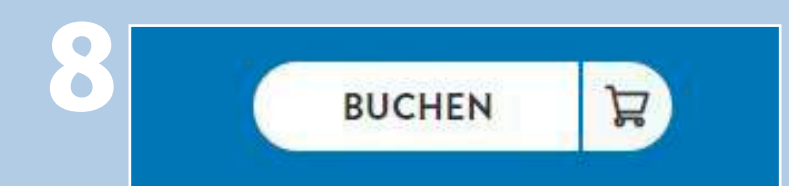

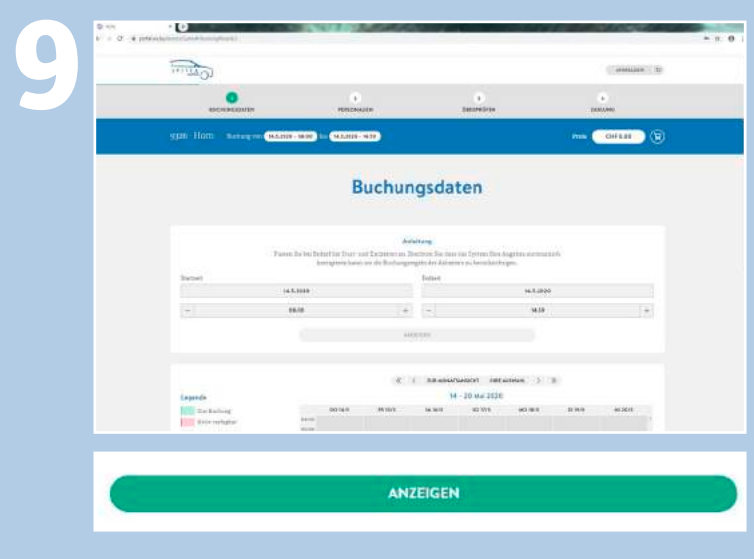

Hier sind die Details die zum Fahrzeug gehören aufgelistet. In dem Kalender ist mit blau die ausgewählte Zeitspanne markiert. Bei roten Markierungen ist das Fahrzeug nicht verfügbar und bei dunkel grauen Markierungen kann das Fahrzeug nicht abgeholt oder zurückgebracht werden. Es ist jedoch verfügbar für eine Miete, wenn der Zeitpunkt des abholen und zurückbringen vorher oder nachher erfolgt.

Unter dem Titel «Anhänge» ist ein Informationsflyer, die AGBs der Spitex-Mobile und eine Rollstuhlanleitung zum Montieren des Rollstuhls zur Ansicht verfügbar.

Wenn man sich für eine Buchung entschieden hat, kann oben rechts auf den «BUCHEN» Button geklickt werden um weiter zu fahren.

Auf der neuen Seite können die Buchungsdaten nochmals überprüft oder geändert werden.

Wenn man noch etwas ändert, kann unten mit dem «ANZEIGEN» Button die Änderung angezeigt werden.

5802\_4\_mobile\_de 2020.05

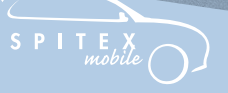

Shemlehandel<br>Andre  $Chemira$  $motion<sub>c</sub>$ work active **IT** ZANIN WKK KODRA

**10** m.<br>Tarihi **11** Personalien **12** Personalien

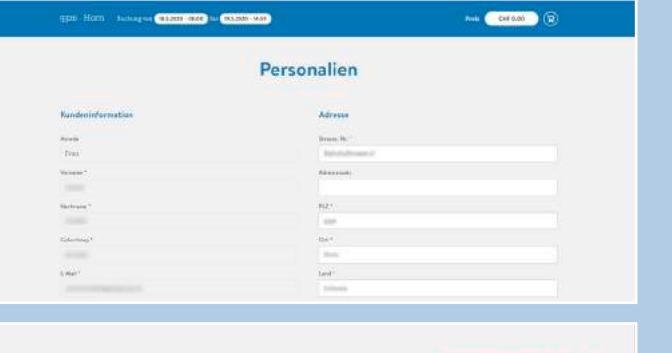

**WEITER** 

Die ausgewählte Zeitspanne wird nun grün dargestellt.

Wenn die Buchungszeitspanne korrekt ist, unten auf den «WEITER» Button klicken.

Nun erscheint ein Fenster bei dem man sich einloggt mit dem bereits erstelltem Konto. Der Benutzername und das Passwort hier eingeben und auf «ANMELDEN» klicken.

Wenn die Anmeldung bereits am Anfang getätigt wurde, erscheint dieses Fenster nicht.

Im nächsten Schritt erscheinen nochmals die mit dem Konto verbundenen Personalien. Wenn die Rechnungsadresse abweichen würde, könnte hier eine andere Adresse eingegeben werden. Da es in diesem Fall keine Rechnung gibt, kann dieses Feld ignoriert und unten direkt auf den «WEITER» Button geklickt werden.

 $Chemira$  $|$ motion work active **IT** ZANIN WKK **HKODRA** 

 $S$  P I  $T_{mobile}$ 

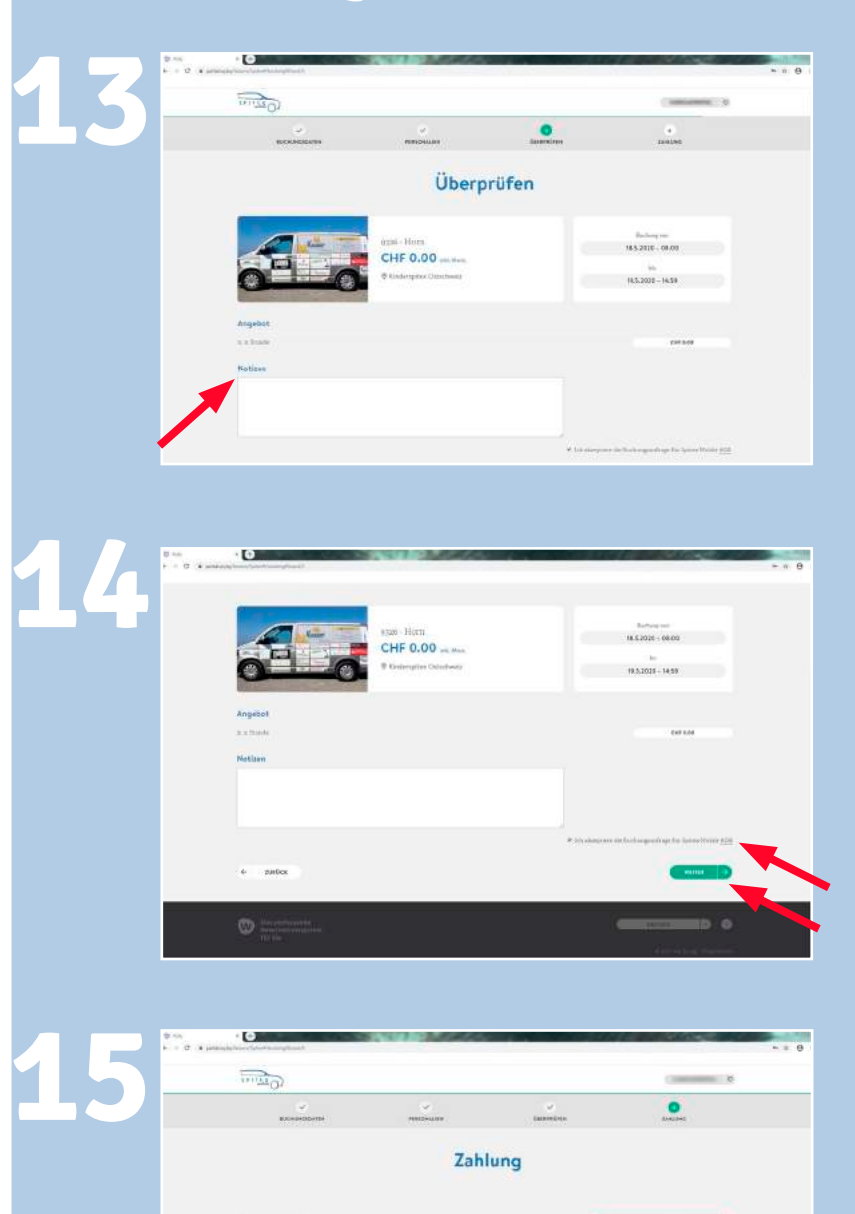

Jetzt kann die Buchung nochmals überprüft werden.

Bei speziellen Anliegen oder sonstigen Bemerkungen kann im Notizfeld eine Nachricht hinterlassen werden.

Wenn die zweite Rückbank benötigt wird, ebenfalls in diesem Feld notieren.

Wenn alles Stimmt, unten auf das Wort «AGB» klicken, um die AGBs zu lesen und danach das Kästchen einen Häcken markieren.

Danach auf den «WEITER» Button klicken.

Als letzter Schritt nur noch auf den grünen Button «VERBINDLICH BUCHEN FÜR CHF 0.00» klicken, dass die Reservierungsanfrage bestätigt ist.

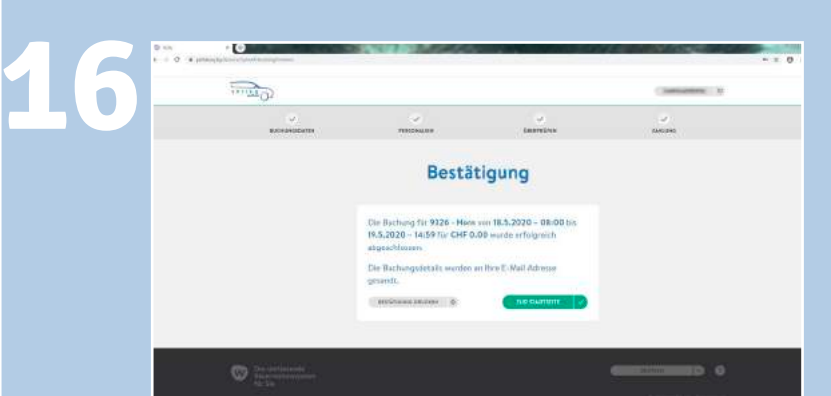

Chemira motion. work active **IT** 

 $S$  P I T E X<br>mobile

**WKK** 

ZANIN

**HKODRA** 

Nun erscheint eine Bestätigung der Buchung mit den detaillierten Angaben. Diese Bestätigung kann nun ausgedruckt oder gespeichert werden mit einem klick auf den Button «BESTÄTIGUNG DRUCKEN».

#### Mi 13.05.2020 16:38

cht 3 Buchung\_000172392\_2005131637.pdf (116 KB) N<sub>ac</sub>

#### $\operatorname{Guten}\mathsf{Tag}$

**18**

**17**

Wir bestätigen Ihre Buchung Nr. 000172392 bei Buchungsanfrage für Spitex-Mobile.

#### Buchungsdetails:

Buchungsempfänger. Buchungsanfrage für Spitex-Mobile, grafik@spitex-mobile.ch. 071 846 88 60 Buchung von: 9326 - Hom<br>Von: 18.5.2020 08:00 bis: 19.5.2020 14:59 Preis: 0.00 CHF

In Ihrem wy.by Konto können Sie die Buchung überprüfen und bearbeiten.

**BBD0000** 

GELLING

Bitte antworten Sie nicht auf dieses E-Mail, sondern benutzen Sie die angegebene E-Mail Adresse des Vermieters für alle Anfragen

In ihrem Mailpostfach sollte nun ebenfalls ein Bestätigungsmail für die Buchungsanfrage erscheinen mit allen Angaben und einem PDF im Anhang.

Wenn dieses PDF geöffnet wird, ist nochmals die genaue Adresse des Standorts ersichtlich mit allen Kontaktinformationen und allen Buchungsdetails.

Da es nach diesen Schritten erst um eine Reservierungsanfrage handelt, wird sich der zuständige Verantwortliche von dem Standort telefonisch oder per Mail bei Ihnen melden, um die genauen Abhol- und Rückgabezeiten zu besprechen.

Bei Fragen kann jederzeit Spitex-Mobile kontaktiert werden. Telefon: 071 846 88 60, E-Mail: info@spitex-mobile.ch

5802\_4\_mobile\_de 2020.05